# **Changing Font Types in Vista Visual Styles**

# **Introduction (Important Please Read)**

This is a "How To" guide on changing Font types in Vista Visual Styles. It is not simple processes so please read the instructions carefully and take your time. (Backup you're original Variant File)

If you are creating a visual style for vista and plan on making many of hex-edit changes then I would recommend that you do all the other edits first as this process will add lines into the variant and will change all the known addresses in the variant, therefore making it difficult to locate some of the other useful changes you can make in the variant. If you wish to make other changes (e.g. Text colours),

Please see my Hex-Editing Tutorial First before attempting this process. [The Hex Editing tutorial can be downloaded fro](http://www.deviantart.com/deviation/60297439/)m...

http://www.deviantart.com/deviation/60297439/

# **Required Software (Links)**

**Restorator 2007** [http://www.bome.com/Restorator/download.htm](http://www.mirkes.de/en/freeware/tinyhex.php)[l](http://www.bome.com/Restorator/download.html) **Mirkes Tiny Hexer** http://www.mirkes.de/en/freeware/tinyhex.php

## **The Basic Steps**

- **Download and install the software from the links above.**
- **Navigate to** Windows/Resources/Themes/\*\*Your ThemeFolder\*\*
- **Open your themes .msstyle file with Restorator 2007**
- **Extract Normal.res from the Variant Folder** (drag to desktop)

### **This Process consists of Two Stages**

**Stage 1:** Creating your hex code for your desired font **Stage 2:** Inserting your hex code into the Variant/normal.res

### **Stage 1**: **Creating your hex code for your desired font**

Here we have two set of codes, you will need to edit each one to determine which font type you want to use.

We will call these codes **"Your F5 Code"** and **"Your F8 Code"** 

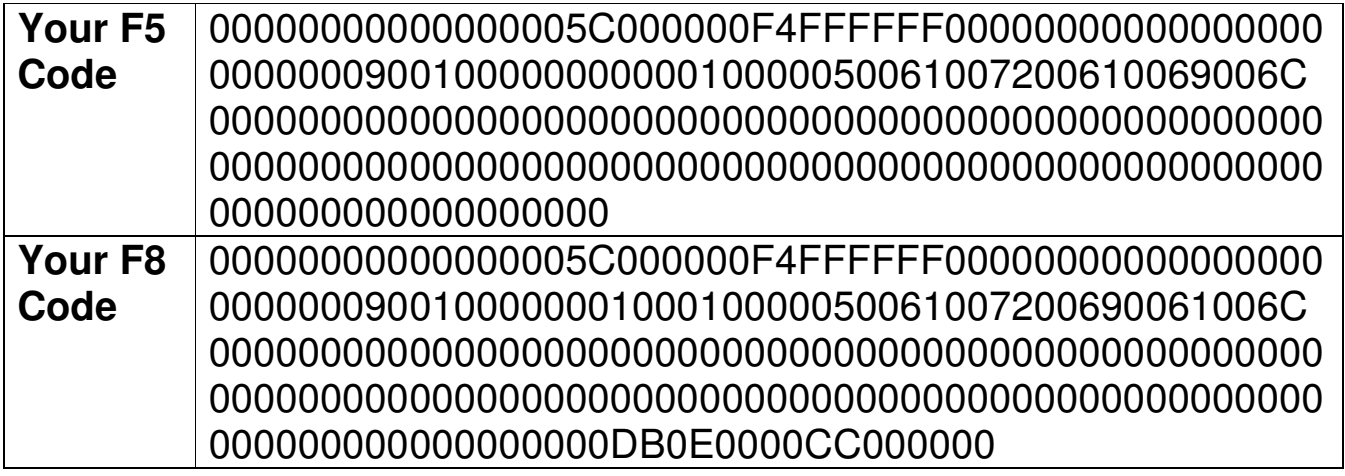

- 1. Open Mirkes Tiny Hexer
- 2. Copy the "Your F5 Code" from above
- 3. Paste the code into Tiny Hexer (Tick the **"HEX TEXT"** Box)

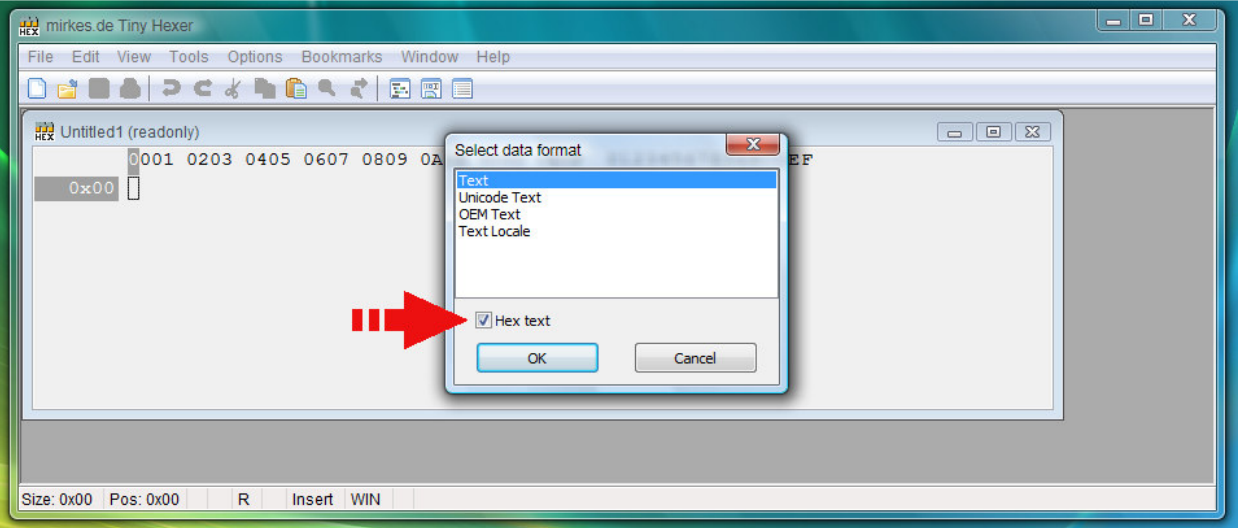

#### 4. Click View and **UN-TICK TICK** "insert mode"

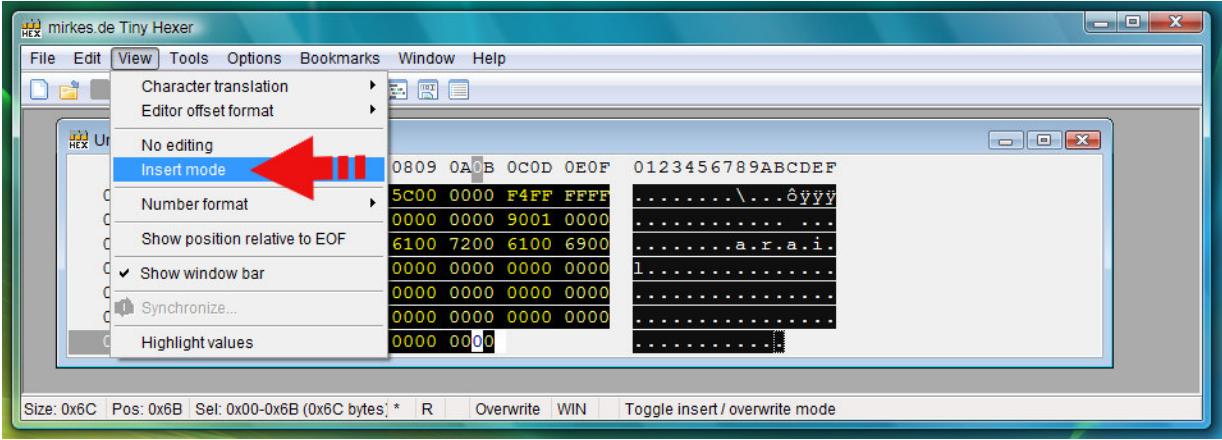

- 5. Click on the "A" in the **right side**
- 6. Overwrite "Arial" with your desired font type (e.g. Stencil) Make sure you leave a space (00) in between each letter

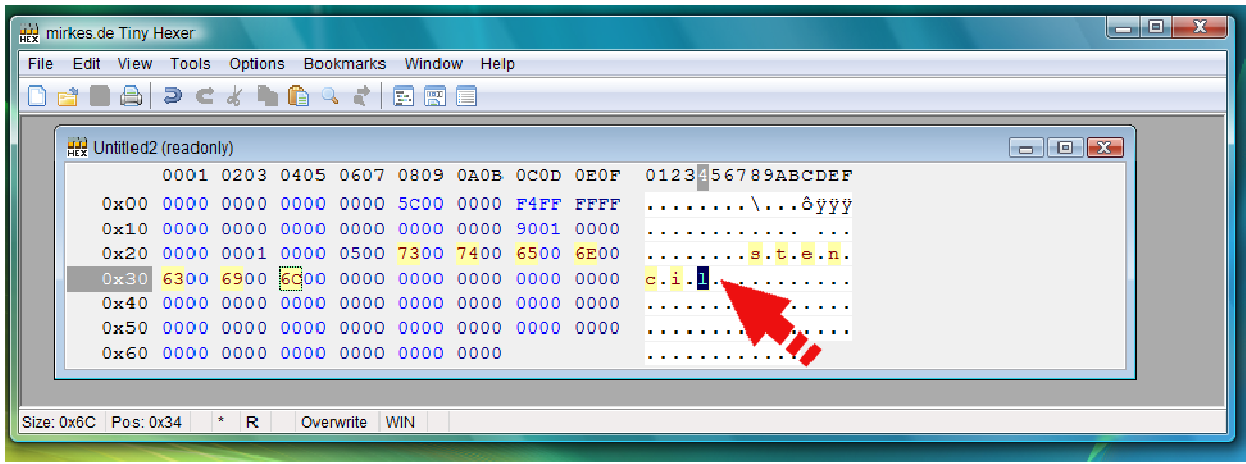

7. Highlight all the hex codes in the **left side** and Right click / Copy

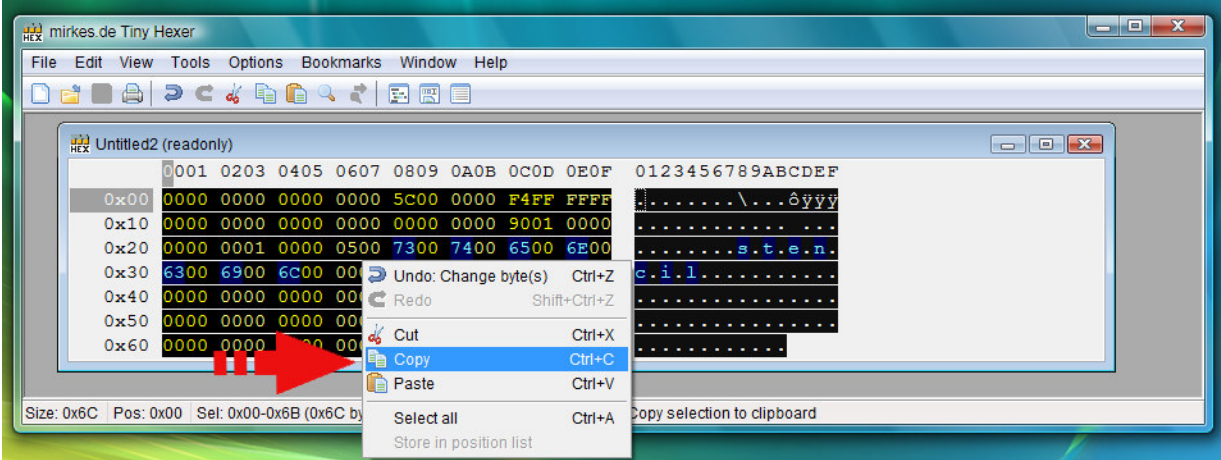

- 8. Paste your "**New F5 code**" into a notepad document (keep safe)
- 9. Repeat the steps 1 to 8 for "**Your F8 Code**"

### **Stage 2: Inserting your hex codes into the Variant / normal.res**

- 1. Open your **Variant** Or **Normal.res** with Tiny Hexer.
- 2. From the top of the Variant, Click Edit Find/Replace (Ctrl+F)

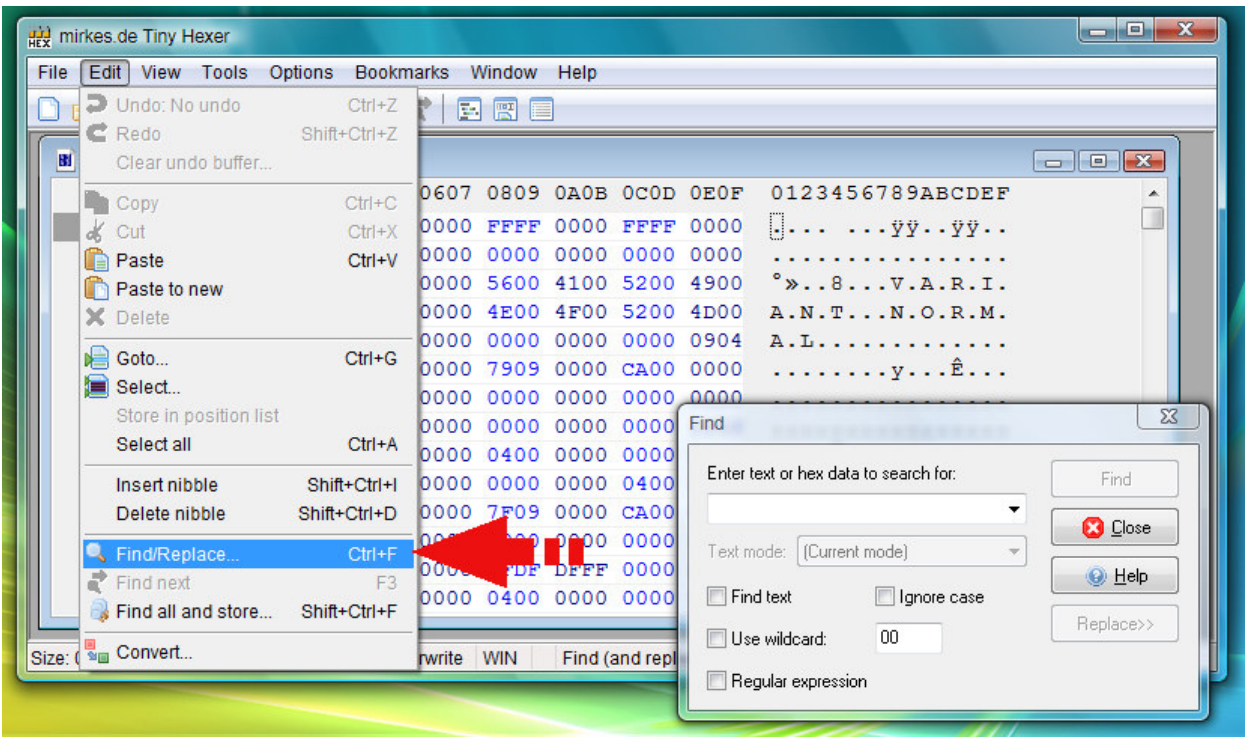

3. From the table below Copy the **FIND** code (start with the F5 code)

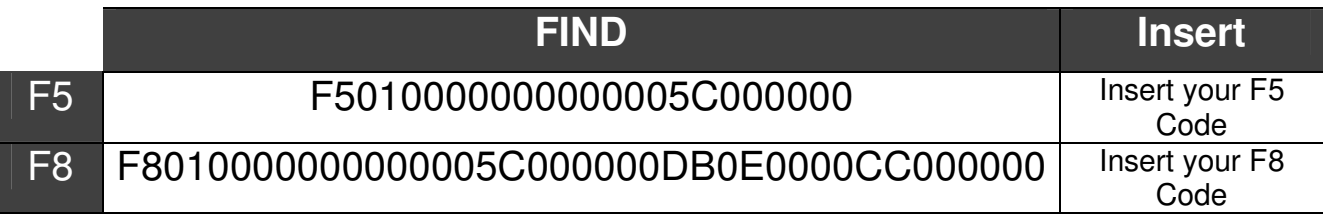

- 4. Now paste the **FIND** code into the Tiny Hexer Search Box
- 5. Click "Find"
- 6. Click "Replace>>"

#### 7. Paste "Your New F5 Code" Into the Replacement Box

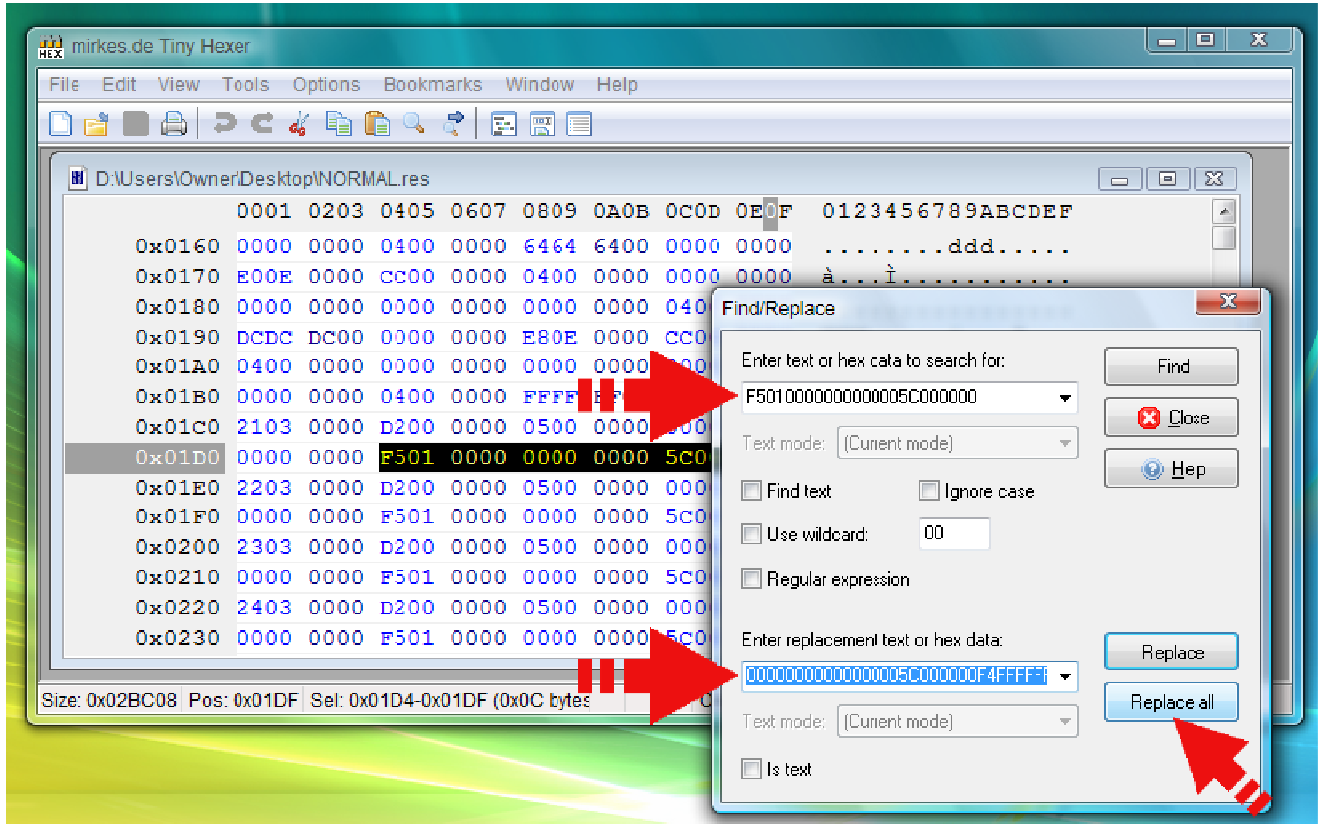

- 8. Click "Replace all"
- 9. Repeat the steps 1 to 8 for " 1 **Your F8 Code**"

#### **Save the File and Replace the Variant/normal.res into the .msstyle Variant/normal.res the .msstyle using Restorator 2007**

**Please Note:** This will change most of the font types in Vista. As far as I know you can use any font name as long as it's listed in your Control Panel / Font Folder.

It is still unknown what bugs may occur with this.

If you do not want to change ALL fonts then you could try only replacing particular parts of the variant (rather than "Replace all") F8 is mostly the taskbar fonts, F5 is all the other bits.

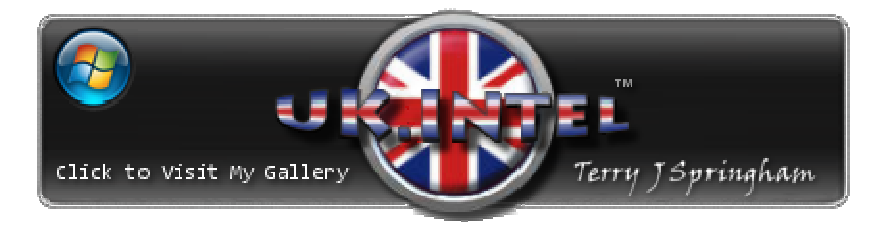